## **SONY**

## **Hinweise zur Software in Ihrem Sony Notebook-Computer**

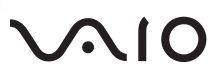

#### *HINWEIS*

Dieses Produkt enthält Software, die Eigentum der Sony Corporation oder durch Dritte lizenziert ist. Die Verwendung dieser Software unterliegt den diesem Produkt beiliegenden Lizenzbedingungen bzw. dem Lizenzvertrag. Die Software-Spezifikationen können ohne vorherige Ankündigung geändert werden und müssen daher nicht notwendigerweise mit den aktuellen Verkaufsversionen übereinstimmen.

Für Aktualisierungen und Erweiterungen der Software kann ein Entgelt verlangt werden. Die Registrierung bei Online-Dienstanbietern ist möglicherweise kostenpflichtig und erfordert die Weitergabe der Daten Ihrer Kreditkarte. Bei Finanzdienstleistungen ist unter Umständen eine vorherige Absprache mit den beteiligten Finanzunternehmen erforderlich.

Sony, DVgate, i.LINKTM, Mavica, PictureGear, Memory Stick und das Memory Stick-Logo, VAIO und das VAIO-Logo sind Warenzeichen der Sony Corporation. Windows und das Windows 98-Logo sind eingetragene Warenzeichen der Microsoft Corporation.

Intel, MMX, Celeron und Pentium sind Warenzeichen der Intel Corporation.

Alle anderen Warenzeichen sind Eigentum der jeweiligen Inhaber.

*Alle technischen Daten können ohne vorherige Ankündigung geändert werden.*

Da Sony ein Partner von ENERGY STAR ist, erfüllen die Produkte von Sony die ENERGY STAR-Richtlinien zur Energieeinsparung.

Crergy

Das Internationale ENERGY STAR-Programm für Bürogeräte ist ein weltweites Programm zur Förderung der Energieeinsparung bei der Benutzung von Computern und anderer Bürogeräte. Das Programm unterstützt die Entwicklung und Verbreitung von Produkten mit Funktionen, die effektiv zur Energieeinsparung beitragen. Es handelt sich um ein offenes Programm, an dem die beteiligten Unternehmen freiwillig teilnehmen. Zielprodukte hierfür sind alle Bürogeräte, wie z. B. Computer, Monitore, Drucker, Faxgeräte und Kopierer. Die einzuhaltenden Standards sowie die Logos sind für alle teilnehmenden Nationen gleich.

ENERGY STAR ist in den USA ein eingetragenes Warenzeichen.

© 1999 Sony Corporation. Alle Rechte vorbehalten. Reproduktionen sind – auch auszugsweise – ohne vorherige Genehmigung nicht gestattet.

# *Inhaltverzeichnis*

#### *[Hinweise zur Software in Ihrem Notebook-Computer](#page-3-0)*

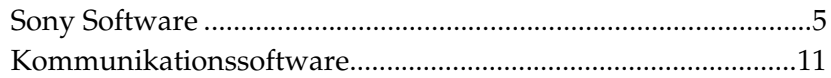

### *[Individuelle Konfiguration des Notebook-Computers](#page-11-0)*

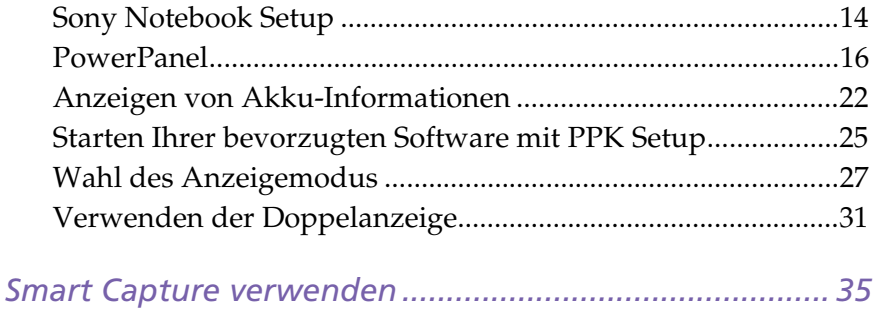

*[Hinweise zu den Partitionen auf Ihrer Festplatte ........... 43](#page-39-0)*

## <span id="page-3-0"></span>*Hinweise zur Software in Ihrem Notebook-Computer*

Ihr Sony Notebook wird funktionsbereit ausgeliefert. Sie können sofort nach dem Einschalten mit dem Notebook arbeiten, spielen, lernen und kommunizieren. In diesem Abschnitt finden Sie einen Überblick über die Möglichkeiten und Funktionen der installierten Software.

Allgemeine Hinweise finden Sie in der *VAIO-Link Kundenservice-Broschüre*.

### <span id="page-3-1"></span>*Sony Software*

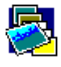

### PictureGear

**Sony Electronics**<br>Sony Electronics

Mit der Digitalbild-Bibliothek können Sie Ihre eigene Lebens- und Arbeitsumgebung (Fotos, Hintergründe, Desktop-Hintergrundbilder, Diaschau usw.) erstellen. PictureGear unterstützt Sie beim Entwerfen und Implementieren eigener Bildschirmschoner. Mit den GIF-Animationswerkzeugen bringen Sie sogar Ihre Lieblingsbilder zum Laufen. Oder Sie stellen mit PictureGear Label Maker Etiketten für alle Ihre Medien her.

Nähere Informationen finden Sie in der Online-Hilfe von PictureGear.

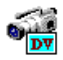

#### DVgate Still

#### *Sony Electronics*

Wenn Sie ein DV-Gerät an der i.LINKTM-Buchse anschließen, können Sie Ihre Fotos zur Festplatte des Notebooks übertragen. DVgate Still zeigt digitale Videobilder an, die von einem digitalen Videorekorder oder einem digitalen Videocamcorder stammen, und macht diese als Einzelbilder in Ihrem Notebook verfügbar.

Näheres erfahren Sie in der Online-Hilfe dieser Anwendung.

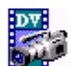

#### DVgate Motion \*

#### *Sony Electronics*

DVgate Motion ist ein Paket aus vier sich ergänzenden Anwendungen: DVgate Motion, DVgate Assemble DVgate Scan und DVgate Clip.

Sobald Sie mit Ihrem Digitalcamcorder ein erstes Video aufgenommen haben, können Sie Ihre Bilder mit diesem Programmpaket zu qualitativ hochwertigen digitalen Filmen zurechtschneiden. Wenn Ihr Computer über den i.LINK™-

Anschluß mit Ihrer Kamera verbunden ist, stehen Ihnen alle erforderlichen Bearbeitungsfunktionen zur Verfügung. Sie können die Bilder in der Vorschau betrachten, ausgewählte Elemente ausschneiden und zusammensetzen und die neu erstellten Sequenzen im AVI-Format abspeichern.

\*Abhängig vom jeweiligen Modell

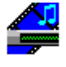

#### Media Bar (DVD-Player\* / MD-Player)

*Sony Electronics*

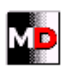

Media Bar ermöglicht das Abspielen von Audio- und Video-CDs und DVD-Videos\* im DVD- bzw. CD-ROM-Laufwerk und die Wiedergabe von Dateien in verschiedenen Audio- und Videoformaten von Ihrer Festplatte. Videos werden in einem eigenen Filmfenster dargestellt, das Sie verschieben und bis auf Vollbildgröße skalieren können.

Wenn Sie ein Sony MD-Deck mit einem CONTROL A1- oder CONTROL A1II-Anschluß an Ihren Computer anschließen, können Sie mit der Software MD Player das MD-Deck mit Hilfe des Computers bedienen. Zusätzlich zu den normalen MD-Wiedergabefunktionen können Sie am Computer MiniDisks® bearbeiten sowie Namen von Disketten und Titeln über die Tastatur des Computers eingeben. Außerdem können Sie die Wiedergabe eines Sony-CD-Players, der über eine CONTROL A1- oder CONTROL A1II-Buchse an das MD-Deck angeschlossen ist, mit Hilfe des Computers bedienen und mit der Drag&Drop-Funktion Titel von einer CD auf eine MD überspielen. Nähere Informationen finden Sie in der Online-Hilfe von Media Bar.

\*Abhängig vom jeweiligen Modell.

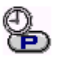

#### PPK-Setup

## *Sony Electronics*

PPK-Setup konfiguriert die programmierbaren Funktionstasten (PPK). Durch gleichzeitiges Drücken einer programmierbaren Taste mit anderen Steuerungstasten stehen Ihnen verschiedene Einstellungen zur Verfügung, über die Sie eine beliebige Anwendung starten, eine Einwählverbindung aufbauen oder eine E-Mail lesen können. Weitere Informationen finden Sie im Kapitel "Verwenden des [PPK-Setup-Bildschirms:" auf Seite 25](#page-23-1).

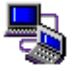

#### Smart Connect

*Sony Electronics*

Mit Hilfe von Smart Connect können Sie Dateien in einen anderen VAIO Computer kopieren, bearbeiten oder löschen, wenn dieser über ein i.LINK™- Kabel angeschlossen ist.

Sie können auch Dokumente auf einem Drucker ausgeben, der an einen anderen VAIO Computer angeschlossen ist.

Nähere Informationen finden Sie im Online-Benutzerhandbuch von Smart Connect.

#### Smart Capture

#### *Sony Electronics*

Sie können eine Digitalkamera an Ihren Computer anschließen, um Standbilder und Videoclips aufzunehmen, die Sie dann anzeigen, bearbeiten oder per E-Mail versenden können. Die Bilder aus der Kamera werden im Finder-Fenster von Smart Capture angezeigt, wo Sie die Einstellungen ändern oder Effekte erzeugen können.

Mit Smart Capture können Sie Bilder über i.LINK™-kompatible Geräte aufnehmen oder auch mit Hilfe der Panoramafunktion Teilbilder für ein Panoramabild erfassen.

Näheres erfahren Sie in "Smart Capture verwenden" auf Seite 35, oder in der Online-Hilfe dieser Anwendung.

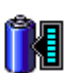

#### BatteryScope

#### *Sony Electronics*

BatteryScope ist ein flexibles Energieverwaltungssystem, das wichtige Informationen über die Akkus in Ihrem Notebook-Computer erfaßt, verarbeitet und in leicht verständlicher Form auf dem Bildschirm anzeigt.

Weiterführende Hinweise finden Sie in der Online-Hilfe von BatteryScope.

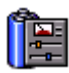

#### PowerPanel

#### *Sony Electronics*

Mit Hilfe des Programms PowerPanel, können Sie die Energiesparstufen für Ihren Computer einstellen. Darüber hinaus stellt dieses Programm Informationen über Systemaktivität und Akkubetriebszeit zur Verfügung. Das automatische Energieverwaltungssystem wählt in Abhängigkeit von der aktuellen Anwendung und je nach Betriebsbedingungen das geeignete Profil aus.

Weitere Informationen finden Sie im Kapitel "Energiesparfunktionen" auf [Seite 16.](#page-14-1) Weiterführende Hinweise finden Sie auch in der Online-Hilfe von PowerPanel.

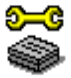

#### Sony Notebook Setup

*Sony Electronics*

Mit Hilfe von Sony Notebook Setup können Sie Systemdaten bestätigen, Vorgaben für bestimmte Systemeinstellungen festlegen und die Hardwareeinstellungen Ihres Sony Notebook-Computers ändern. Weitere Informationen finden Sie im Kapitel ["Sony Notebook Setup" auf Seite 14](#page-12-1)  oder in der Online-Hilfe, die Sie über die Schaltfläche "Hilfe" im Notebook Setup-Fenster aufrufen können.

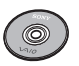

### Produkt-Sicherheitskopie auf CD-ROM

#### *Sony ITE*

Mit Hilfe dieser Notfall-CD-ROM können einzelne Anwendungen oder Gerätetreiber, die beschädigt oder versehentlich gelöscht wurden, erneut installiert werden. Bei Bedarf kann man hiermit auch alle Softwareanwendungen neu installieren, die mit Ihrem Computer geliefert wurden. Probleme beim Betrieb Ihres Computers können meist durch die erneute Installation eines einzelnen Gerätetreibers oder Anwendungsprogramms behoben werden. Sie müssen nicht notwendigerweise den gesamten Inhalt Ihrer Festplatte wiederherstellen.

! Diese CD-ROM kann nur mit dem von Ihnen erworbenen Sony Notebook-Computer verwendet werden. Die Verwendung auf einem anderen Sony PC oder dem PC eines anderen Herstellers ist nicht vorgesehen!

### *Betriebssystem- und andere vorinstallierte Software*

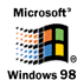

#### Windows® 98

*Microsoft Corporation*

Microsoft® Windows® 98 ermöglicht die enge Einbindung des Internets und erleichtert dadurch die Arbeit mit Ihrem Notebook-Computer. Weiterhin wird die Systemleistung sowie die Diagnose und Wartung Ihres Systems entscheidend verbessert. Windows® 98 schafft die Voraussetzungen für die Unterstützung der neuesten Grafik-, Klang- und Multimedia-Technologien, für das einfache Hinzufügen und Entfernen von Peripheriegeräten sowie das Zusammenwirken von Fernsehgerät und Computer. Das neue Betriebssystem baut auf den bahnbrechenden Funktionen von Windows® 95 auf. Windows® 98 unterstützt weiterhin alle älteren Windows-Anwendungen und -Technologien. Hinweise zu häufigen Fragen sowie zur technischen Unterstützung finden Sie unter <http://www.microsoft.com/support/>

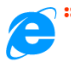

#### **EXPLOREGION:** Internet Explorer 4.01

#### *Microsoft Corporation*

Internet Explorer ist der Internet-Browser von Microsoft. Der Setup-Assistent konfiguriert Ihren Computer so, daß Sie automatisch eine Verbindung zu einem von Ihnen gewählten Dienstanbieter herstellen können. Mit dem leistungsfähigen E-Mail-Paket können Sie über das Internet elektronische Post, einschließlich angehängter Dateien, empfangen und verschicken. NetMeeting, Outlook Express und Microsoft Chat sind einige weitere Komponenten des Internet Explorer 4.01. Neue Benutzer werden durch Online-Hilfen umfassend in die Internetbenutzung eingewiesen. Hinweise zu häufigen Fragen sowie zur technischen Unterstützung finden Sie unter

<http://www.microsoft.com/support/>

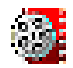

#### Premiere LE \*

#### *Adobe Systems Incorporated*

Mit der Adobe Premiere-Software, die auf DVgate Motion, Microsoft Video und Quicktime abgestimmt ist, können Sie auf Ihrem Computer Filme mit Bild, Ton, Animationen, Fotos, Zeichnungen, Text und anderen Materialien aufnehmen, aufzeichnen, erstellen und abspielen.

In einer ganzen Reihe von Fenstern können Sie eine Übersicht planen, Clips importieren und mit Hilfe vordefinierter oder individueller gestalteter Spezialeffekte eigene Filme erstellen. Mit Hilfe zahlreicher Werkzeuge können Sie Ihre Bilder zum Schneiden auf Band oder CD-ROM vorbereiten.

Hinweise zu häufigen Fragen sowie zur technischen Unterstützung finden Sie auf der Website http://www.adobe.com

Geben Sie bei der Neuinstallation bitte die folgende Seriennummer ein: **MSM420B7147938-145**

\*Abhängig vom jeweiligen Modell.

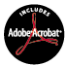

#### Adobe® Acrobat® Reader 3.01

*Adobe Systems Incorporated*

Mit der Acrobat Reader-Software können Sie elektronische Dokumente im PDF-Format (Portable Document Format) anzeigen, durchblättern und drucken. Das PDF-Format ist ein offenes Dateiformat, das Dokumente aller bekannten Plattformen originalgetreu wiedergibt. Wenn Sie Acrobat Reader installiert haben, können Sie PDF-Dateien in Ihrem Web-Browser öffnen und anzeigen. Klicken Sie einfach auf eine PDF-Datei, die in eine HTML-Datei eingebettet ist. Während die restlichen Seiten noch heruntergeladen werden, wird die erste Seite des Dokuments bereits angezeigt. Verwenden Sie Acrobat Reader, um das *Sony Notebook Benutzerhandbuch* online anzuzeigen. Hinweise zu häufigen Fragen sowie zur technischen Unterstützung finden Sie unter <http://www.adobe.com>

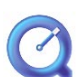

QuickTime 3.0

#### *Apple*

QuickTime ist eine Technologie von Apple, die Video-, Audio-, Klang- und Musik-Dateien sowie Filme mit 3D und virtueller Realität für Windows zum Leben erweckt.

Mit QuickTime VR reisen Sie in die virtuelle Realität: Objekte rotieren, vergrößern und verkleinern, Ansichten aus beliebiger Richtung und Umschalten zwischen verschiedenen Szenen.

Weitere Informationen finden Sie unter <http://www.apple.com/quicktime/>

#### MCAFEE<sup>'</sup> VirusScan

#### *McAfee (Network Associates)*

VirusScan ist das leistungsfähige und zuverlâssige Virenschutzprogramm von McAfee.

Wird ein Virus gefunden, versucht VirusScan, diesen aus der infizierten Datei zu entfernen, und verschiebt die Datei dann in eine "Quarantäne"-Ablage oder löscht die infizierte Datei.

VirusScan ist ein wichtiger Teil der umfangreichen Sicherheitsvorkehrungen, zu denen auch andere Maßnahmen wie das Anfertigen regelmäßger Sicherheitskopien, ein sinnvoller Kennwortschutz, Schulungen und eine umsichtige Nutzung der Hard- und Software gehören. Wenn Sie ausführliche Hinweise hierzu benötigen, lesen Sie in den Dateien der Online-Hilfe nach, oder wenden Sie sich unter

<http://www.mcafee.com>

## <span id="page-9-0"></span>*Kommunikationssoftware*

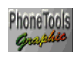

#### PhoneTools

*BVRP Software*

PhoneTools ist ein leistungsfähiges Programm mit vielfältigen Funktionen: Fax und Rufnummernwahl sowieTelefonverzeichnis mit benutzerfreundlicher Oberfläche. Das Telefon-Programm ermöglicht weiterhin die komplette Verwaltung eines GSM-Mobiltelefons mit Telefonverzeichnissen und Kurznachrichten. PhoneTools wird mit kontextsensitiver Hilfe und Online-Handbüchern geliefert.

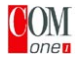

#### COM One Platinium Card Loader

*COM One Company*

Mit Platinium Card Loader können Benutzer die Funktionen ihres PC Card-Modems aktualisieren oder ändern (Änderung der Firmware der Karte). Die Platinium-Karte wird mit PSTN 56K-, ISDN- und GSM- (Sony CMD Z1 Plus-) Funktionalität geliefert.

Die Aktualisierung oder Änderung erfolgt durch die Auswahl der neuen Firmware (Card Programming) aus der mitgelieferten Übersicht der Loader Software oder durch den Zugriff auf die COM One Website

<http://www.com1.fr>

Weitere Hinweise finden Sie im Handbuch der Platinium-Karte.

✍ \* GSM- und ISDN-Anschluß-Kits erhalten Sie bei Ihrem Fachhändler.

✍ Wenn Sie den mitgelieferten Telefonadapterstecker in eine Telefonbuchse stecken, kann es sein, daß es nicht mehr möglich ist, das angeschlossene Telefon auf der gleichen Leitung zu benutzen. In jedem Fall kann dann die Wählfunktion in Phonetools nicht mehr genutzt werden.

#### *Mit Ihrer Platinium PC Card bietet PhoneTools folgende Funktionen:*

#### *Faxübertragung:*

#### Über das Telefonnetz:

In Ihrem Notebook sind PhoneTools und die PC Card bereits für die Faxübertragung konfiguriert.

#### Über Mobiltelefon (GSM):

Wenn Sie ein Mobiltelefon Sony GSM CMD-Z1 oder CMD-Z1 Plus besitzen, können Sie dieses Handy über ein spezielles Kabel (nicht mitgeliefert) an die PC Card des Notebooks anschließen. Dabei brauchen Sie keine besonderen Einstellungen vorzunehmen. PhoneTools ermöglicht das Senden und Empfangen von Faxen direkt über Ihr Mobiltelefon.

Auch für die Mobiltelefone Sony GSM CM-DX1000 und CMD-X2000 sind Anschlußkabel erhältlich.

Wenn Sie dieses GSM benutzen wollen, müssen Sie:

- die Einstellungen der PC Card aktualisieren. Dies erfolgt bequem mit Hilfe des Programms "COM One Platinium Card Loader". (Wählen Sie dabei die Einstellungen für Ihr jeweiliges Mobiltelefon.)

- den PhoneTools-Treiber aktualisieren (siehe Einstellungen / Systemsteuerung / Modems): Wählen Sie MC220 + ISDN + das Mobiltelefon, das Sie benutzen. Bei anderen GSM-Telefonen kann PhoneTool möglicherweise die richtigen Einstellungen nicht selbst vornehmen.

#### Über ISDN:

Sie haben die Möglichkeit, ein ISDN-Kit von COM One zu erwerben. Damit können Sie Faxe über ISDN senden und empfangen.

#### *Besondere GSM-Funktionen:*

Wenn Sie ein Sony GSM-Mobiltelefon CMD-Z1, CMD-Z1 Plus oder CMD-X2000 besitzen, können Sie mit PhoneTools:

- SMS-Kurznachrichten senden und empfangen (in Abhängigkeit von Ihrem GSM-Abo). - Ihr GSM-Telefonbuch verwalten und Ihre GSM-Telefonverzeichnisse problemlos aktualisieren.

#### *Wählfunktion\*:*

Wenn ein Telefon an dieselbe Telefonleitung wie Ihr Notebook-Modem angeschlossen ist, können Sie alle Rufnummern auch aus dem Telefonverzeichnis von PhoneTools wählen lassen. Für das Telefongespräch selbst benötigen Sie dann allerdings einen normalen Telefonapparat.

#### *Datenübertragung:*

Mit Microsoft HyperTerminal, das Bestandteil von Windows 98 ist, können Sie Daten über das Telefon-, ISDN- oder GSM-Netz übertragen.

## <span id="page-11-0"></span>*Individuelle Konfiguration des Notebook-Computers*

Sie können die Einstellungen Ihres Computers auf Ihre persönlichen Bedürfnisse anpassen. Die folgenden Abschnitte beschreiben in Kurzform, wie Sie die Einstellungen Ihres Computers ändern können. Ausführliche Informationen hierzu finden Sie in der Online-Hilfe der Software. Darüber hinaus können Sie durch Auswahl der NeoMagic®- Anzeigemodi alle Vorteile nutzen, die sich aus der Anzeige Ihres Desktops auf zwei Bildschirmen ergeben.

- ❑ Sony Notebook Setup ([Seite 14](#page-12-0))
- ❑ PowerPanel ([Seite 16](#page-14-0))
- ❑ BatteryScope [\(Seite 23\)](#page-20-0)
- ❑ PPK Setup ([Seite 26](#page-23-0))
- □ Registerkarte "NeoMagic®" ([Seite 28](#page-25-0))
- ❑ Doppelanzeige [\(Seite 33\)](#page-29-0)

## <span id="page-12-1"></span><span id="page-12-0"></span>*Sony Notebook Setup*

So zeigen Sie das Sony Notebook Setup-Fenster an:

- 1 Klicken Sie auf die Schaltfläche "Start" in der Windows® 98-Task-Leiste.
- 2 Zeigen Sie auf "Programme", und wählen Sie "Sony Notebook Setup". Daraufhin wird das Fenster "Allgemein" angezeigt. Durch Klicken auf die Registerkarte "Erweitert" können Sie weitere Funktionen anzeigen.

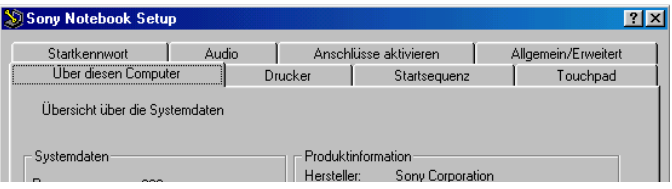

- 3 Wählen Sie die Registerkarte, in der Sie Änderungen vornehmen möchten.
- 4 Wenn Sie alle Einstellungen vorgenommen haben, klicken Sie auf "OK".

#### *Registerkarten in Sony Notebook Setup*

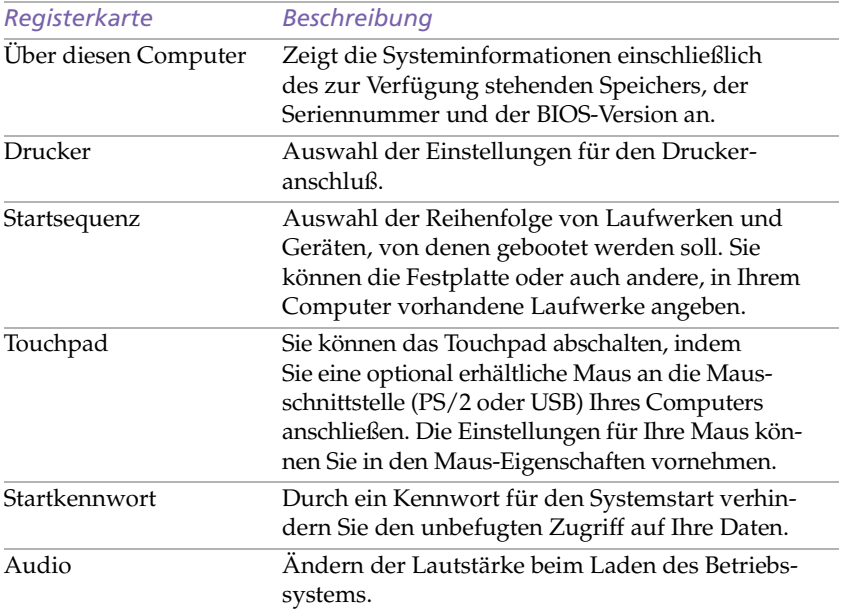

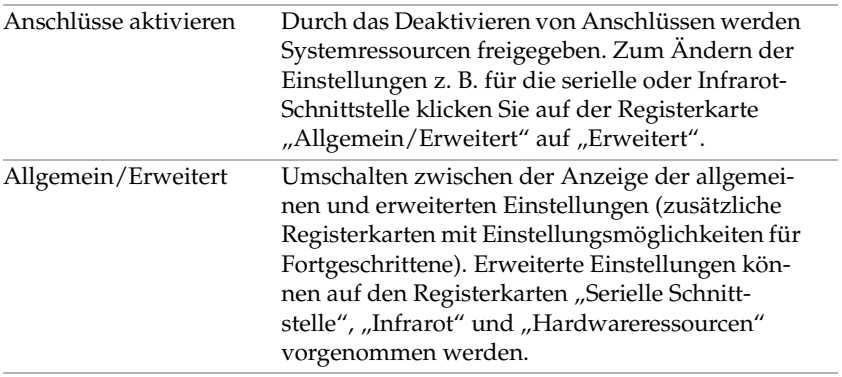

✍ Wenn Sie mehr Informationen über die einzelnen Optionen benötigen, klicken Sie im Sony Notebook Setup-Fenster auf die Hilfe-Schaltfläche, um die Online-Hilfe aufzurufen.

## <span id="page-14-0"></span>*PowerPanel*

#### <span id="page-14-1"></span>*Energiesparfunktionen*

Mit Hilfe des Programms PowerPanel können Sie die Energiesparstufen für Ihren Computer einstellen. Darüber hinaus stellt das Programm Informationen über Systemaktivität und Akkubetriebszeit zur Verfügung. Im Zusammenspiel mit BatteryScope wählt das automatische Energieverwaltungssystem das jeweils günstigste Profil aus. Sie können die ausgewählten Profile nach Ihren Anforderungen konfigurieren und somit die Lebensdauer Ihrer Akkus verlängern.

✍ Wenn Ihr Computer über das Akku mit Strom versorgt wird, wählt Ihr System standardmäßig das Energiesparprofil "Maximale Akku-Lebensdauer". Wenn Sie im Akku-Betrieb ein anderes Energiesparprofil auswählen, wird beim nächsten Umschalten auf Akku-Betrieb automatisch wieder das Standardprofil ausgewählt.

#### *PowerPanel-Hauptfunktionen*

- ❑ Automatische Profilauswahl (APS) auf der Grundlage der laufenden Anwendung
- ❑ Mögliche manuelle Auswahl spezieller Energiesparprofile aus dem Menü
- ❑ Mögliche Anpassung vorhandener bzw. Erstellung neuer Profile
- ❑ Eine gemeinsame Symbolleiste mit BatteryScope
- ❑ Volle Kompatibilität mit den Windows-Einstellungen

#### *Aktivieren von PowerPanel*

Wenn Sie Ihren Computer starten, wird standardmäßig das PowerPanel-Symbol  $\mathbb{R}$  angezeigt.

- ❑ Wenn Sie mit dem Cursor auf das PowerPanel-Symbol zeigen, wird eine QuickInfo mit dem aktiven Energiesparprofil angezeigt.
- ❑ Sie können ein Energiesparprofil aus dem Menü auswählen, oder Sie klicken dazu mit der rechten Maustaste auf dieses Symbol.
- ❑ Sie können auch die PowerPanel-Symbolleiste verwenden:
- 1 Klicken Sie dazu mit der rechten Maustaste auf die Task-Leiste am unteren Bildschirmrand.
- 2 Wählen Sie aus dem angezeigten Popup-Menü die Option "Symbolleisten", und klicken Sie dann auf "PowerPanel".

PowerPanel wird nun in der Task-Leiste angezeigt (sie können es auch in ein frei positionierbares Fenster umwandeln).

3 Klicken Sie auf die Schaltfläche, die Sie aktivieren möchten. Nun wird der zugehörige Energiesparbefehl aktiviert.

### *Energiesparprofile*

PowerPanel stellt Ihnen mehrere voreingestellte Energiesparprofile zur Verfügung. Jedes Energiesparprofil besteht aus einer Gruppe von speziellen Energiesparfunktionen, die dazu dienen, bestimmte Energiesparziele zu erreichen. Die Energiesparziele reichen von höchstmöglicher Energieeinsparung bis hin zu keinerlei Energieeinsparung.

#### *Vordefinierte Sparprofile*

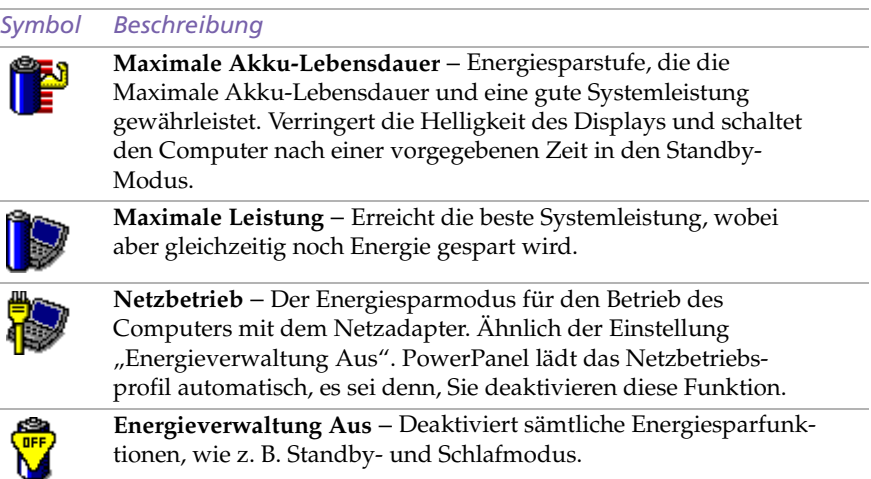

### *Energiesparbefehle*

PowerPanel stellt Ihnen Energiesparbefehle zur Verfügung, mit deren Hilfe Sie spezielle Energiesparfunktionen aktivieren und die Stromversorgung für eine bestimmte Komponente steuern können. Sie können diese Befehle z. B. dazu benutzen, um ein verwendetes Energiesparprofil zeitweilig zu umgehen oder sofort einen Vorgang auszulösen, z. B. um das System in den Display-Standby zu versetzen, bevor der Zeitgeber den Display-Standby auslöst.

#### *Symbol Beschreibung*

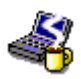

System**ruhe** – Diese Energiesparstufe ist empfehlenswert, wenn Sie Ihren Computer kürzere Zeit nicht benötigen. Die Festplatte und das Display werden abgeschaltet, und der Prozessor wechselt in den Schlafmodus. Wenn das System wieder aktiv werden soll, drücken Sie eine beliebige Taste, oder betätigen Sie den Netzschalter des Computers.

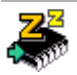

**System-Standby** – Schaltet das System in den Standby-Modus. Dies ist ein Energiesparmodus, der den Zustand des Systems und der externen Geräte im RAM speichert. Der Stromverbrauch wird auf ein Minimum reduziert, und das System bleibt eingeschaltet. Wenn das System wieder aktiv werden soll, drücken Sie eine beliebige Taste, oder betätigen Sie den Netzschalter des Computers.

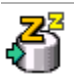

**System-Schlafmodus** – Energiesparstufe mit dem geringsten Stromverbrauch. Das System schreibt den Zustand des Systems und der externen Geräte auf die Festplatte und schaltet die Stromversorgung ab. Wenn Sie das System wieder in den vorhergehenden Zustand bringen möchten, betätigen Sie den Netzschalter. Das System legt die Daten in der "Save to Disk-Partition" der Festplatte ab.

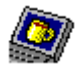

**Display-Standby** – Schaltet das integrierte LC-Display aus, um Energie zu sparen. Wenn Sie den Display-Standby-Zeitgeber deaktivieren, bleibt das Display eingeschaltet. Beim Umschalten des Systems in den Standby-Modus wird jedoch auch das Display abgeschaltet. Das Display ist einer der größten Stromverbraucher des Systems.

#### *Automatische Profilauswahl*

Ein Energiesparprofil entspricht einer Reihe von Zeitgeberwerten für verschiedene Systemgeräte. PowerPanel wählt automatisch das Profil aus, das mit der gerade verwendeten Anwendung verknüpft ist, und schaltet beim Wechseln zwischen den Anwendungen auf das entsprechende Profil um.

Mit Hilfe der Energieverwaltung können Sie durch Einstellen verschiedener Energiesparwerte, wie z. B. der Helligkeit des LC-Displays oder der Aktivität der Festplatte, Ihr System in verschiedene Energiesparmodi schalten.

*Hinweise zur Software in Ihrem Sony Notebook-Computer*

#### *Automatische Profilauswahl*

Durch Klicken auf die Schaltfläche an der linken Seite der PowerPanel-Symbolleiste können Sie angeben, welche Anwendung Sie gerade benutzen, so daß PowerPanel automatisch die Energiespareinstellungen wählen kann:

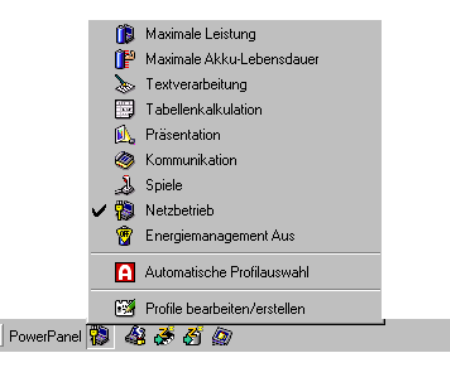

#### *Symbol Beschreibung*

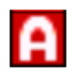

**Automatische Profilauswahl** – Analyse der Leistung jeder ausgewählten Anwendung und automatische Anpassung an die jeweiligen Anforderungen.

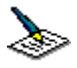

Textverarbeitung – Optimale Energiesparfunktionen mit längeren Zeitspannen bis zum Abschalten der Festplatte und des Displays. Um die Energiesparfunktionen für Ihr System zu optimieren, können Sie auch eigene Einstellungen für den Standby-Modus des Displays, der Festplatte bzw. des gesamten Systems festlegen.

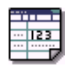

Kalkulationstabelle – Verringerung der LCD-Helligkeit auf "Medium", sobald die Software nicht mehr Leistung erfordert. Der Zeitgeber für Ruhezustand ist auf 15 Minuten eingestellt.

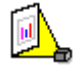

Präsentation – Das Display bleibt eingeschaltet, während gleichzeitig Energie gespart wird. Diese Option ist ideal für Dia-Präsentationen. Um die Energiesparfunktionen für Ihr System zu optimieren, können Sie auch eigene Einstellungen für den Standby-Modus des Displays, der Festplatte bzw. des gesamten Systems festlegen.

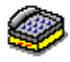

Kommunikation – Verlängert die Akkubetriebszeit durch die Einstellung einer kurzen Zeitspanne bis zum Abschalten des Displays. Um die Energiesparfunktionen für Ihr System zu optimieren, können Sie auch eigene Einstellungen für den Standby-Modus des Displays, der Festplatte bzw. des gesamten Systems festlegen.

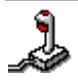

Spiele – Deaktiviert die Zeitgeber für das Abschalten des Displays und der Festplatte.

#### *Anpassen von PowerPanel*

Die PowerPanel-Symbolleiste können Sie auf Ihre Anforderungen einstellen. Sie können die vordefinierten Energiesparfunktionen bearbeiten oder neue Profile erstellen. Weitere Informationen finden Sie in der Online-Hilfe zu PowerPanel.

## <span id="page-20-0"></span>*Anzeigen von Akku-Informationen*

Sie können sich ausführliche Informationen über die in Ihrem Computer verwendeten Akkus anzeigen lassen. Die folgenden Abschnitte beschreiben in Kurzform, wie Sie sich die allgemeinen Akku-Informationen anzeigen lassen. Ausführliche Informationen hierzu finden Sie in der Online-Hilfe zu BatteryScope.

#### *Aktivieren von BatteryScope*

#### *BatteryScope aktivieren*

Wenn Sie Ihren Computer starten, wird in der Task-Leiste standardmäßig die BatteryScope-Symbolleiste angezeigt. Wenn die Symbolleiste nicht angezeigt wird, klicken Sie am unteren Bilddschirm mit der rechten Maustaste auf die Task-Leiste. Wählen Sie aus dem angezeigten Popup-Menü die Option "Symbolleisten", und klicken Sie dann auf "BatteryScope". Die BatteryScope-Symbolleiste wird daraufhin in der Task-Leiste angezeigt. Oder:

- 1 Klicken Sie auf die Schaltfläche "Start" in der Windows® 98-Task-Leiste.
- 2 Zeigen Sie auf "Programme", und wählen Sie "BatteryScope".

Wenn Sie den Mauszeiger über das Akku-Symbol auf der Task-Leiste bewegen, wird eine Kurzinfo eingeblendet, die angibt, wieviel Akkukapazität derzeit zur Verfügung steht und wie lange Sie ungefähr noch arbeiten können, bis der Akku völlig leer ist.

Sie können auf der gemeinsamen Symbolleiste von PowerPanel und BatteryScope auch die Akku-Ladung anzeigen lassen.

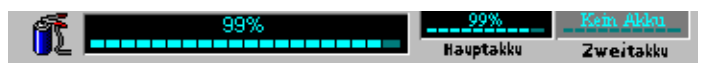

❑ Prozentanzeige

Zeigt die verbleibende Akkukapazität in Prozent an.

❑ Restzeitanzeige

Zeigt die geschätzte Zeit in Stunden und Minuten an, die noch zur Verfügung steht, bis der Akku vollständig entladen ist.

#### *Individuelle Konfiguration des Notebook-Computers*

#### *Akkusymbolbeschreibung*

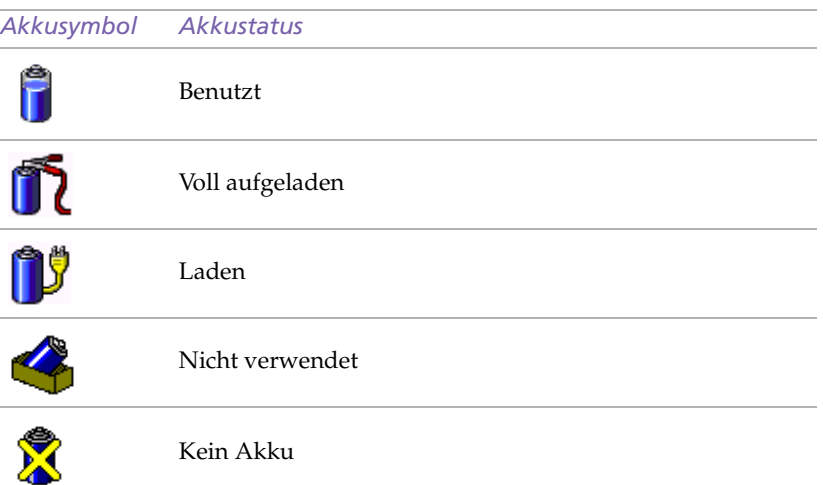

#### *Anzeige von detaillierten Akku-Informationen*

Sie können Informationen über die Akkus erhalten.

❑ Zur Anzeige des BatteryScope-Fensters doppelklicken Sie auf das Akku-Symbol in der Symbolleiste.

Im BatteryScope-Fenster erscheint daraufhin die Registerkarte "Allgemein" mit Angaben über die geschätzte Zeit bis zur vollständigen Akkuentladung und die erforderlichen Ladezeiten.

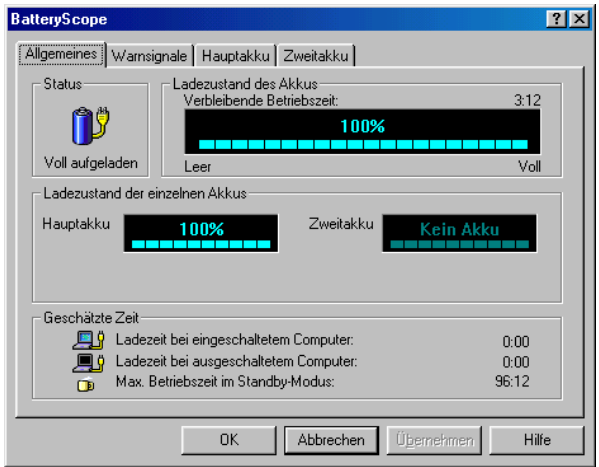

#### *Anzeige von Informationen über einzelne Akkus*

- 1 Zur Anzeige von Informationen über den Akku im Akkufach auf der linken Seite klicken Sie auf die Registerkarte "Hautpakku".
- 2 Zur Anzeige von Informationen über den Akku im Akkufach auf der rechten Seite klicken Sie auf die Registerkarte "Zweitakku".

Sie können sich Angaben, wie z. B. die geschätzte Zeit bis zur vollständigen Akkuentladung oder Produktinformationen, für jeden Akku anzeigen lassen.

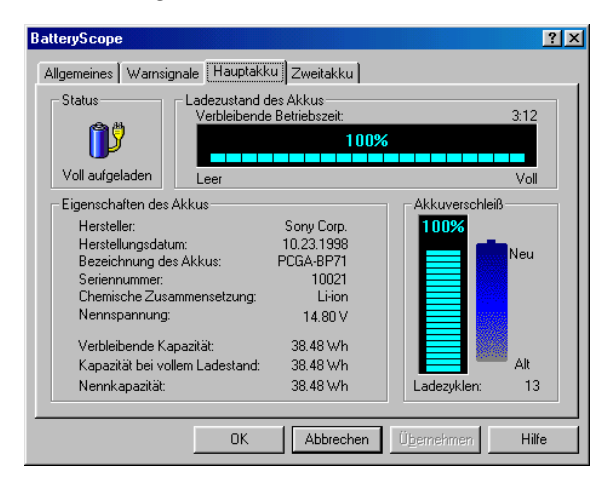

#### *Einstellen der BatteryScope-Anwendungsleiste und des Alarmsystems*

Sie können die BatteryScope-Symbolleiste jederzeit an Ihre Anforderungen anpassen. Auch die Alarmeinstellungen können eingestellt werden. Weitere Informationen finden Sie in der Online-Hilfe zu BatteryScope.

### <span id="page-23-0"></span>*Starten Ihrer bevorzugten Software mit PPK Setup*

Dank der Software PPK Setup können Sie Ihre bevorzugte Software durch einfachen Druck auf eine PPK-Taste direkt starten.

Dieser Abschnitt enthält eine Kurzbeschreibung, wie die programmierbaren Funktionstasten zu verwenden sind. Ausführliche Informationen hierzu finden Sie in der Online-Hilfe zu PPK-Setup.

<span id="page-23-1"></span>*Verwenden des PPK-Setup-Bildschirms:*

1 Doppelklicken Sie auf das PPK-Symbol in der Task-Leiste. Der PPK-Setup-Bildschirm wird eingeblendet.

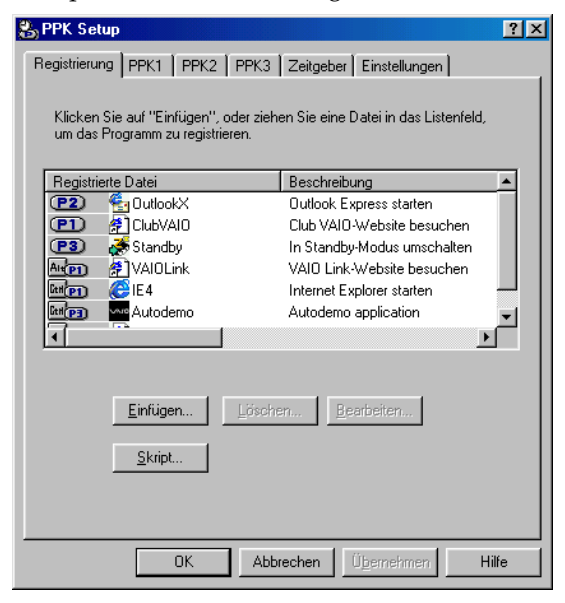

- 2 Markieren Sie in der Softwareliste die Software, die mit PPK automatisch gestartet werden soll, und drücken Sie die rechte Maustaste. Der Bildschirm "Setup-Optionen" wird eingeblendet.
- 3 Klicken Sie auf "Als Startdatei für PPK zuweisen". Neben der gewählten Software wird das Symbol  $\Theta$  eingeblendet.
- 4 Klicken Sie auf "OK".

#### *Programmierbare Funktionstasten in Kombination mit anderen Tasten*

Sie können auch andere Anwendungen starten, indem Sie die PPK-Tasten in Kombination mit der Alt-, Strg-, oder Umschalttaste drücken.

Zur Wahl der Tastenkombination klicken Sie mit der rechten Maustaste auf die Anwendung, die Sie starten möchten, und wählen einen Menüeintrag aus dem Menü aus. Wenn Sie "Als Startdatei für PPK zuweisen" auswählen, können Sie den Computer durch einfaches Drücken einer PPK-Taste aus dem Standby-Modus in den Normalmodus umschalten und die gewählte Anwendung starten. Wenn Sie zum Start einer Anwendung eine der Tastenkombinationen Alt+PPK, Strg+PPK oder Umschalt+PPK auswählen, muß der Computer vor Ausführung dieser Funktionen gestartet werden.

#### *Verwenden des internen Zeitgebers*

Mit Hilfe des internen Zeitgebers können Sie eine Software zu einer bestimmten Zeit starten. Diese Funktion kann verwendet werden, wenn sich der Computer im Normalmodus oder Schlafmodus befindet.

## <span id="page-25-0"></span>*Wahl des Anzeigemodus*

Wenn Sie ein externes Display anschließen, können Sie den Bildschirminhalt auf den integrierten Flüssigkristallbildschirm (LCD) oder das externe Display umschalten.

- 1 Klicken Sie auf die Schaltfläche "Start" in der Windows® 98-Task-Leiste.
- 2 Zeigen Sie auf "Einstellungen", und klicken Sie auf "Systemsteuerung".
- 3 Doppelklicken Sie auf das Symbol "Anzeige".
- 4 Klicken Sie auf die Registerkarte "Einstellungen". Klicken Sie dann auf "Weitere Optionen".

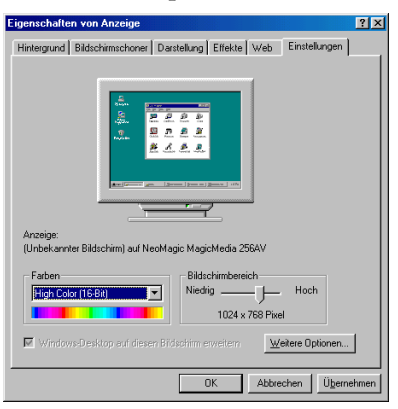

5 Klicken Sie auf die Registerkarte "NeoMagic®".

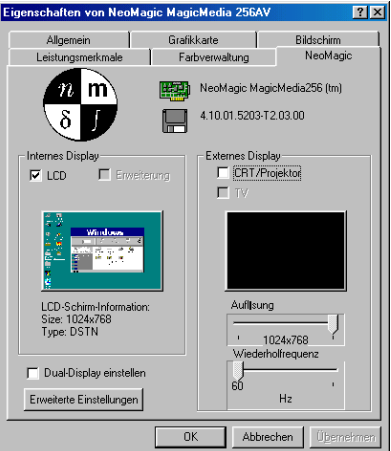

#### <span id="page-26-0"></span>6 Wählen Sie die Art der Anzeige aus:

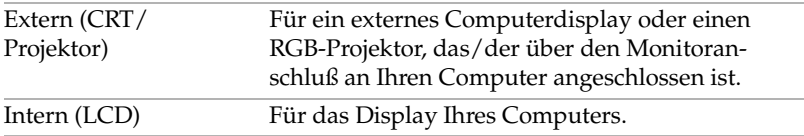

✍ Wenn Sie das LC-Display des Computers ausschalten wollen, müssen Sie die LCD-Option unter "Internes Display" deaktivieren.

Wenn Sie "CRT/Projector" auswählen und das LC-Display ausschalten, können Sie mit Hilfe des Schiebereglers "Wiederholfrequenz" die horizontale Wiederholfrequenz des Displays ändern. Diese Einstellung ist nur für CRT-Displays möglich. Wenn Sie "Unabhängige Display-Zeitsteuerung" auswählen (siehe [Seite 31\)](#page-27-0), können Sie sowohl die Auflösung als auch die Bildwiederholfrequenz ändern.

- 7 Klicken Sie auf "OK". Wenn Sie Änderungen vorgenommen haben, wird das Dialogfeld "Geänderte Systemeinstellungen" angezeigt. Klicken Sie auf "Ja", um Windows neu zu starten.
- 8 Wenn Sie keine Änderungen vorgenommen haben, klicken Sie auf "OK", um das Fenster "Eigenschaften von Anzeige" zu schließen.

✍ In Abhängigkeit vom verwendeten Display- bzw. Projektortyp können Sie das LC-Display des Computers und das externe Display möglicherweise nicht gleichzeitig anzeigen.

#### *CRT-Display oder Projektor*

Wenn Sie die Option "CRT/Projektor" als Display-Modus auswählen, können Sie die folgenden zusätzlichen Änderungen vornehmen:

- 1 Nachdem Sie als externes Display die Option "CRT/Projektor" ausgewählt haben (siehe [Schritt 6](#page-26-0) auf [Seite 30](#page-26-0)), klicken Sie auf "Erweiterte Einstellungen".
- 2 Klicken Sie auf die Registerkarte "Externes Display".
- 3 Wählen Sie die folgenden Optionen:

*Externes Display:*

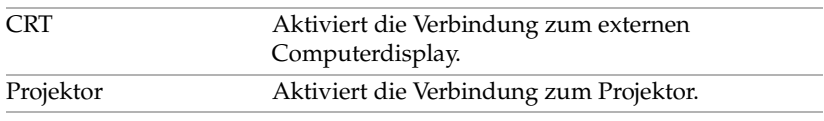

*Monitoreinstellungen:* 

<span id="page-27-0"></span>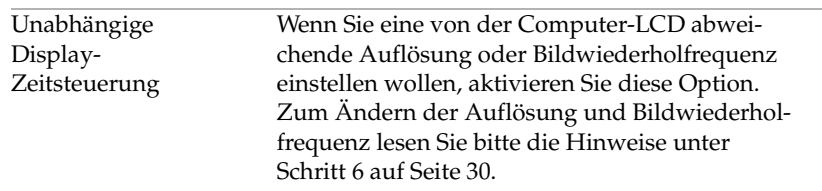

*Projektoreinstellungen:*

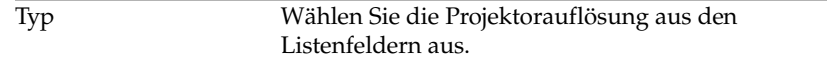

#### 4 Klicken Sie auf "OK".

✍ Die Option "Unabhängige Display-Zeitsteuerung" kann nicht ausgewählt werden, wenn das Display auf "True Color (24 Bit)" gesetzt ist.

#### *Display-Angaben*

#### *Modus für LC-Display*

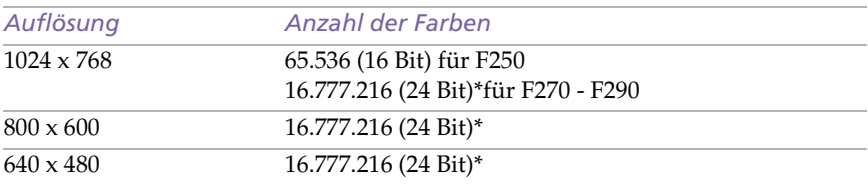

\* Mit Hilfe der Dithering-Funktion von Graphic Accelerator

#### *Modus für externes Display (1)*

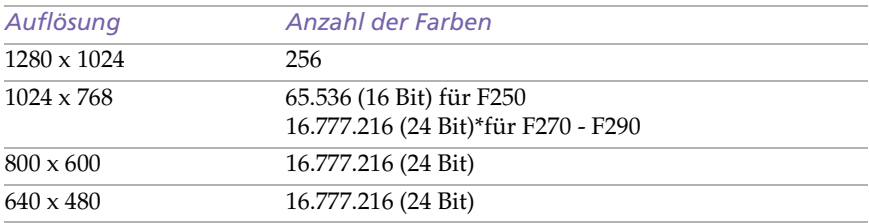

 $<sup>(1)</sup>$  Video-Modi, die vom integrierten Videochips Ihres Notebook in Abhängigkeit von der</sup> tatsächlichen Leistung des externen Displays unterstützt werden.

## <span id="page-29-0"></span>*Verwenden der Doppelanzeige*

Mit Hilfe der Doppelanzeigefunktion können Sie verschiedene Ausschnitte Ihres Desktops auf verschiedene Displays aufteilen. Wenn Sie am Monitoranschluß beispielsweise einen externen Monitor anschließen, können Ihr LC-Display und der Monitor gemeinsam als ein Desktop fungieren. Sie können den Cursor dann von einem Display in das andere bewegen. Auf diese Weise können Objekte, wie z. B. ein offenes Anwendungsfenster oder eine Symbolleiste, von einem Display in das andere gezogen werden. Diese Konfiguration, bei der ein Desktop auf getrennte Displays verteilt wird, wird als virtueller Desktop bezeichnet.

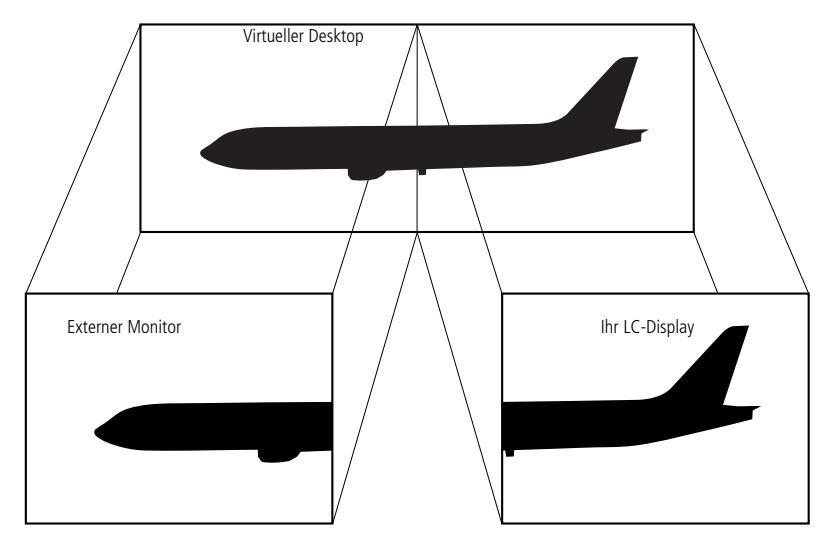

#### *Auswählen des Doppelanzeigemodus*

Zum Aktivieren des Doppelanzeigemodus müssen Sie Windows neu starten. Bevor Sie in den Doppelanzeigemodus wechseln, müssen Sie Ihre Arbeit speichern und alle offenen Anwendungen schließen. Anschließend führen Sie die folgenden Schritte aus:

- 1 Klicken Sie auf die Schaltfläche "Start" in der Windows® 98-Task-Leiste.
- 2 Zeigen Sie auf "Einstellungen", und klicken Sie auf "Systemsteuerung".
- 3 Klicken Sie auf das Symbol "Anzeige".
- 4 Klicken Sie auf die Registerkarte "Einstellungen".
- 5 Klicken Sie auf die Schaltfläche "Weitere Optionen".
- 6 Klicken Sie auf die Registerkarte "NeoMagic®".
- 7 Aktivieren Sie die Option "Doppelanzeige festlegen", und klicken Sie auf "OK". Daraufhin wird das Dialogfeld "Geänderte Systemeinstellungen" angezeigt.
- 8 Klicken Sie auf "Ja", um den Computer neu zu starten.
- 9 Wiederholen Sie Schritte 1 bis 3, bis der Bildschirm "Eigenschaften von Anzeige" eingeblendet wird.
- 10 Klicken Sie auf das zweite Bildschirmsymbol.
- 11 Klicken Sie auf "Ja".
- 12 Klicken Sie auf "OK".

#### *Einstellen der Farben und der Auflösung für die beiden Displays*

Sie können für jedes Display, das Bestandteil des virtuellen Desktops ist, die Farben und die Auflösung einstellen.

Führen Sie die Schritte 1 bis 4 aus, bis der Bildschirm "Eigenschaften von Anzeige" eingeblendet wird. Wählen Sie das gewünschte Display (1 oder 2) aus. Zum Ändern der Farbe wählen Sie eine Option aus der Farbliste. Mit Hilfe des Schiebereglers im Bildschirmbereich können Sie die Auflösung ändern. Klicken Sie auf "OK" bzw. auf "Übernehmen". Klicken Sie auf "OK", um die vorgenommenen Änderungen zu bestätigen.

#### *Anpassen des virtuellen Desktops*

Zum Anpassen des Doppelanzeigemodus ändern Sie einfach die Position der beiden Desktops, aus denen sich der virtuelle Desktop zusammensetzt.

Ziehen Sie im Bildschirm "Eigenschaften von Anzeige" das Symbol für das Display 1 oder das Display 2 auf die gewünschte Position zueinander. Zum Erstellen eines virtuellen Desktops müssen Sie die beiden Symbole miteinander verbinden. Klicken Sie auf "OK", um die Änderungen zu übernehmen.

#### *Deaktivieren des Doppelanzeigemodus*

Wenn Sie wieder in den einfachen Anzeigemodus wechseln wollen, müssen Sie Windows neu starten. Bevor Sie in den einfachen Anzeigemodus wechseln, müssen Sie Ihre Arbeit speichern und alle offenen Anwendungen schließen. Führen Sie dann die Schritte aus, die im Abschnitt "Auswählen des Doppelanzeigemodus" beschrieben werden. Deaktivieren Sie in Schritt 7 die Option "Doppelanzeige festlegen". Anschließend müssen Sie Windows neu starten, damit die Änderung wirksam wird.

## <span id="page-32-0"></span>*Smart Capture verwenden*

Mit Smart Capture können Sie über eine Digitalkamera, die mit Ihrem Computer verbunden ist, Standbilder und Videoclips aufnehmen.

✍ Sie können Standbilder mit Hilfe i.LINK™-kompatibler Geräte aufnehmen. Näheres hierzu finden Sie im Benutzerhandbuch Ihres Notebook-Computers, im Abschnitt über den Anschluß eines Digitalcamcorders. Informationen über Installation und Verwendung finden Sie auch in der Online-Hilfe von Smart Capture.

Informationen über Installation und Verwendung finden Sie in der Online-Hilfe von Smart Capture.

Standbilder können in den folgenden Größen aufgenommen werden: 640 x 480, 320 x 240, 160 x 120, 80 x 60 und 40 x 30 Pixel.

Bei niedrigen Auflösungen (d. h. 80 x 60 oder 40 x 30 Pixel) kann das im Finder-Fenster angezeigte Bild verschwommen aussehen.

Bei der Anzeige sich schnell bewegender Objekte kann es zu Lücken kommen. Dabei handelt es sich jedoch nicht um einen Fehler.

#### *Aufnehmen eines Standbildes*

- 1 Starten Sie Smart Capture, indem Sie im Menü "Start" den Befehl "Programme / Smart Capture" wählen.
- 2 Es öffnet sich das Finder-Fenster, in dem das aktuelle Motiv als Videobild angezeigt wird.
- 3 Richten Sie die das Objektiv auf das aufzunehmende Motiv aus.
- 4 Klicken Sie im Smart Capture-Fenster auf die Schaltfläche "STAND" unter "Aufnahme". Daraufhin wird der Standbild-Viewer geöffnet, und das aufgenommene Bild wird im Standbild-Anzeigebereich dargestellt.

*Hinweise zur Software in Ihrem Sony Notebook-Computer*

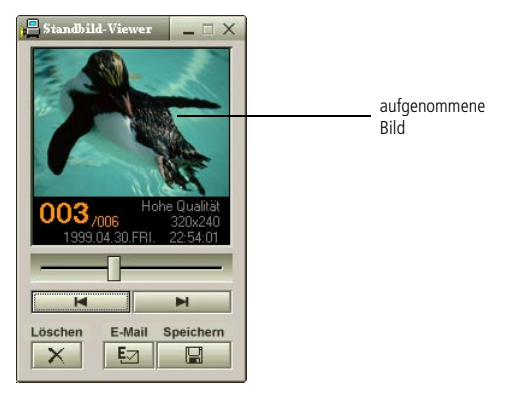

5 Um Smart Capture zu beenden, klicken Sie auf die Schaltfläche **X** oben rechts im Fenster.

#### *Anzeigen der aufgenommenen Standbilder im Standbild-Viewer*

Wählen Sie im Menü "Start" den Befehl "Programme / Smart Capture", und klicken Sie in der Liste auf "Standbild-Viewer". Sie können hier die Bilder anzeigen, speichern, löschen oder per E-Mail versenden.

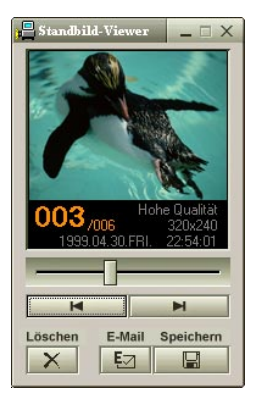

Um den Standbild-Viewer zu schließen, klicken Sie auf die Schaltfläche  $\mathbf{X}$ .

Sie können mit Hilfe von PictureGear 2.5 oder höher ein Panoramabild erzeugen. Informationen über Installation und Verwendung der Software finden Sie in der Online-Hilfe.

Sie können mit Smart Capture Standbilder und Videoclips von einer Digitalvideokamera aufnehmen.

#### *So versenden Sie ein Standbild per E-Mail*

- 1 Klicken Sie auf die Schaltfläche "Start" in der Windows® 98-Task-Leiste.
- 2 Wählen Sie "VAIO" oder "Programme", und dann "Smart Capture".
- 3 Klicken Sie in der Liste auf "Standbild-Viewer".
- 4 Wählen Sie mit  $\blacksquare$  oder  $\blacksquare$  das zu versendende Standbild aus.
- 5 Klicken Sie auf "E-Mail". Das E-Mail-Programm wird geöffnet, und die ausgewählte Datei ist bereits an die neue E-Mail-Nachricht angehängt.

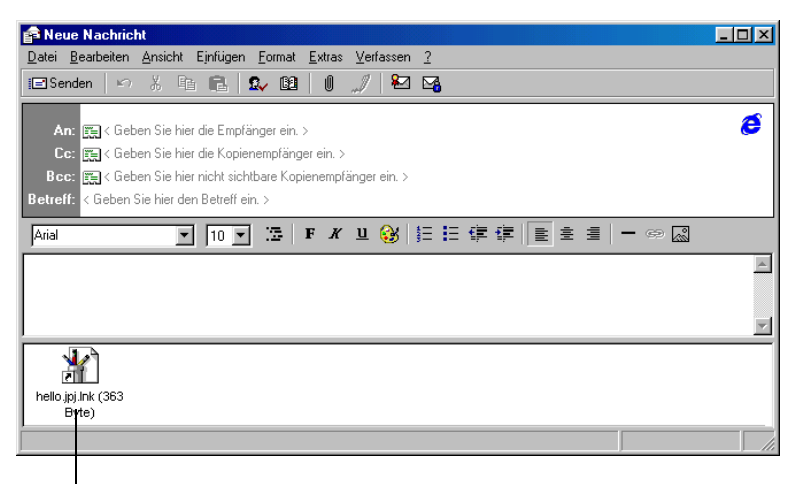

Standbild

#### 6 Versenden Sie die E-Mail.

✍ Wenn Sie die E-Mail-Software verwenden, müssen Sie die MAPI-Option aktivieren. Weitere Informationen über das Versenden von E-Mails finden Sie im Handbuch Ihrer E-Mail-Software.

#### *Hinweise zur Software in Ihrem Sony Notebook-Computer*

#### *Aufzeichnen eines Videoclips*

Mit Smart Capture können Sie Videoclips mit einer angeschlossenen Videokamera aufzeichnen, als auch abspielen oder per E-Mail versenden.

1 Starten Sie das Programm Smart Capture. Wählen Sie in der Liste die Option "Filmwiedergabe" aus.

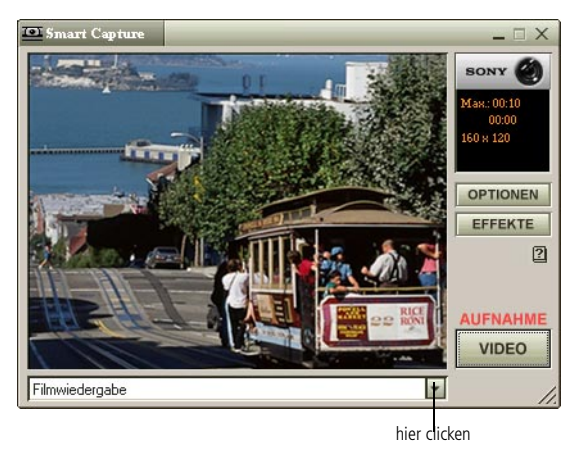

- 2 Das Bild wird im Finder-Fenster angezeigt. Richten Sie die Kamera auf das Motiv.
- 3 Passen Sie die Bildeinstellungen an.
- 4 Klicken Sie auf "Aufnahme", um einen Videoclip aufzuzeichnen (je nach den Einstellungen, die Sie unter "Optionen" gewählt haben, können Sie bis zu 60 Sekunden aufzeichnen).
- 5 Klicken Sie auf die Schaltfläche STOP, um die Aufzeichnung zu beenden.

Das Filmwiedergabefenster wird geöffnet, und der aufgezeichnete Videoclip wird darin angezeigt.

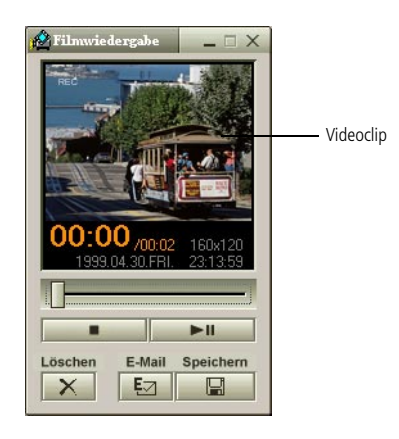

- 6 Klicken Sie auf  $\blacktriangleright$ , um die Bilder wiederzugeben. Klicken Sie auf II, um die Wiedergabe anzuhalten (Pause) und auf , um sie zu beenden.
- 7 Um Smart Capture zu schließen, klicken Sie auf **X**.

Sie können Videoclips in den folgenden Formaten aufnehmen: Nicht komprimiert:

- ❏ Video 160 x 120 Pixel, 24 Bit, maximal 10 Bilder/Sek.
- ❏ Audio PCM, 11.025 kHz, 16 Bit, monophon

Komprimiert:

- ❏ Video VDOWave SV-512, 160 x 112 Pixel, 24 Bit, max. 10 Bilder/Sek.
- ❏ Audio GSM 6.10, 11.025 kHz, monophon

Bei der Anzeige sich schnell bewegender Objekte kann es zu Lücken kommen. Dabei handelt es sich jedoch nicht um einen Fehler.

*Hinweise zur Software in Ihrem Sony Notebook-Computer*

#### *So geben Sie aufgezeichnete Videoclips wieder*

1 Starten Sie die Filmwiedergabe-Software.

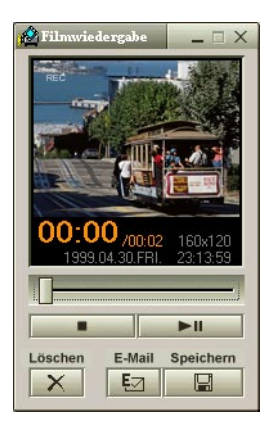

- 2 Klicken Sie auf ►, um die Bilder wiederzugeben. Klicken Sie auf **Ⅱ**, um die Wiedergabe anzuhalten und ■ um sie zu beenden.
- 3 Um die Filmwiedergabe zu schließen, klicken Sie auf  $\mathbf{X}$ .

#### *So versenden Sie einen Videoclip per E-Mail*

- 1 Klicken Sie auf die Schaltfläche "Start" in der Windows® 98-Task-Leiste.
- 2 Wählen Sie "VAIO" oder "Programme", und dann "Smart Capture".
- 3 Klicken Sie auf "Filmwiedergabe".
- 4 Klicken Sie auf "E-Mail".
- 5 Das Fenster "Komprimierungseinstellungen" wird geöffnet.
- 6 Wählen Sie die Komprimierungsrate.
- 7 Ziehen Sie den Schieberegler nach rechts, um eine hohe Komprimierung einzustellen und nach links, um eine geringe Komprimierung einzustellen.

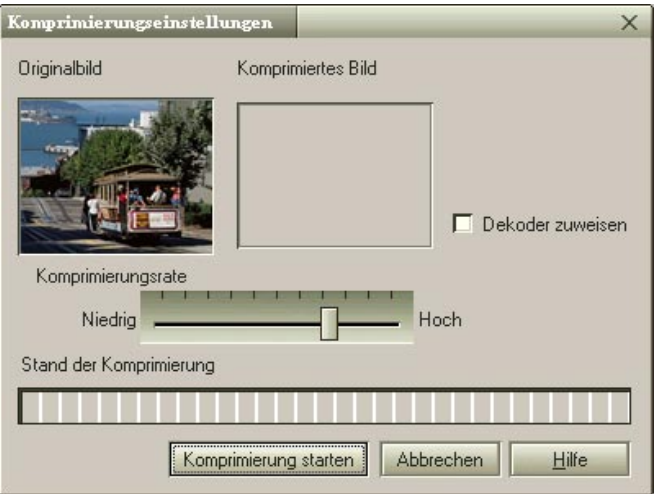

- 8 Klicken Sie auf "Komprimierung starten". Wenn die Komprimierung abgeschlossen ist, hängen Sie die Datei an die E-Mail-Nachricht an.
- 9 Versenden Sie die E-Mail.

✍ Weitere Informationen über das Versenden von E-Mails finden Sie im Handbuch Ihrer E-Mail-Software.

## <span id="page-39-0"></span>*Hinweise zu den Partitionen auf Ihrer Festplatte*

Im Fenster "Arbeitsplatz" werden möglicherweise zwei Festplattenlaufwerke angezeigt: C und D (Abhängig vom jeweiligen Modell.)

Aufgrund der großen Speicherkapazität Ihrer Festplatte konnte werkseitig eine Partitionierung vorgenommen werden, damit Ihr System auf bestimmte Daten schneller und effizienter zugreifen und somit die Systemgeschwindigkeit insgesamt erhöht werden kann.

Dabei handelt es sich um eine logische Partitionierung, so daß in Ihrem Computer keine zweite Festplatte eingebaut ist.

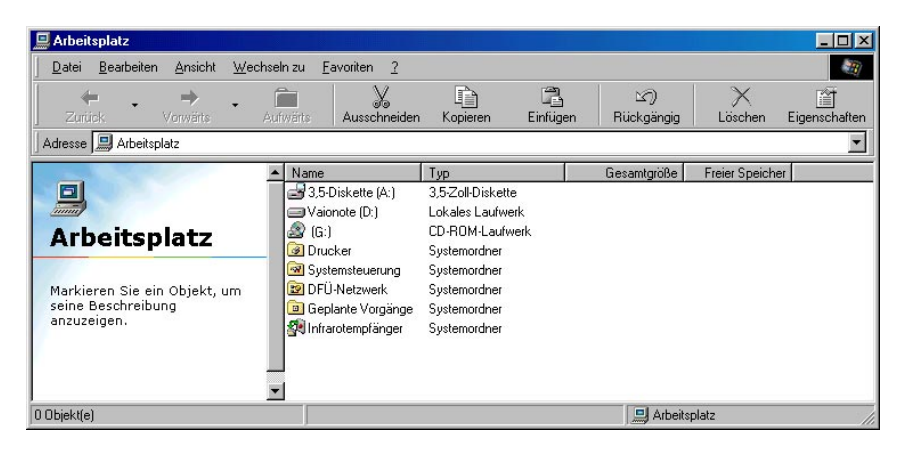

#### *Speicherplatzzuweisung*

Auf dem Laufwerk **C:** sind alle Dateien gespeichert, die von Windows und den anderen vorinstallierten Software-Anwendungen benötigt werden. Das Laufwerk **D:** ist leer, damit Sie große Datenmengen, wie z. B. mit DVgate Motion aufgenommene Digitalbilder und andere speicherplatzintensive Dateien, aufbewahren können.

#### *Hinweise zum Umgang mit den partitionierten Laufwerken*

Damit die Software und Ihre Dateien stets voll funktionsfähig bleiben, beachten Sie bitte die folgenden Hinweise:

- ❑ Versuchen Sie nicht, die Festplatte neu zu partitionieren. Die Parameter wurden werkseitig für den optimalen Betrieb der Hardware und Software eingestellt.
- ❑ Wenn Sie die Kapazität Ihres Laufwerks **D:** optimal nutzen wollen, verwenden Sie diese Partition ausschließlich zum Speichern Ihrer Dokumente. Verwenden Sie das Laufwerk **C:** zum Installieren neuer Anwendungen.
- ❑ Wenn Sie nach einem Absturz die Systemdateien und Anwendungen Ihres Computers wiederherstellen müssen, bleiben die Dateien auf Laufwerk **D:** unberührt.